## **How to Sign In to your CloudCME Account**

- 1. Go to [https://uams.cloud-cme.com/aph.aspx.](https://uams.cloud-cme.com/aph.aspx)
- 2. Click Sign In on the top left

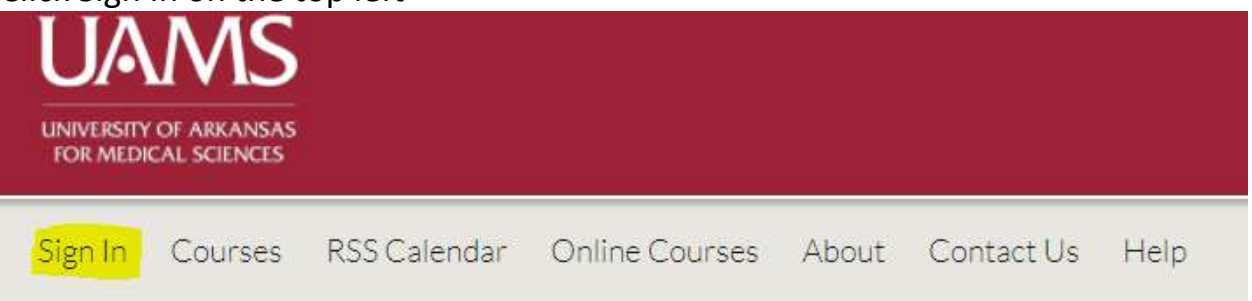

3. Sign in using your UAMS ID UAMS on-campus personnel only - click the top button.

All others (including UAMS at ACH) - please log in with the email address you used to register with earlier.

If this is your first time logging in but you think you are in the system, you will need to select "Forgot your password?" and request a password reset. If you know you are not in the system, please use the yellow Sign Up Now button on the home page. Contact us at (501) 661-7962 if you are unsure whether or not you are in the system.

Sign in with your UAMS ID

Sign in with your email and password

4. You will see your name in the top right corner. Click on the MY CE button to edit your profile and check your transcript.

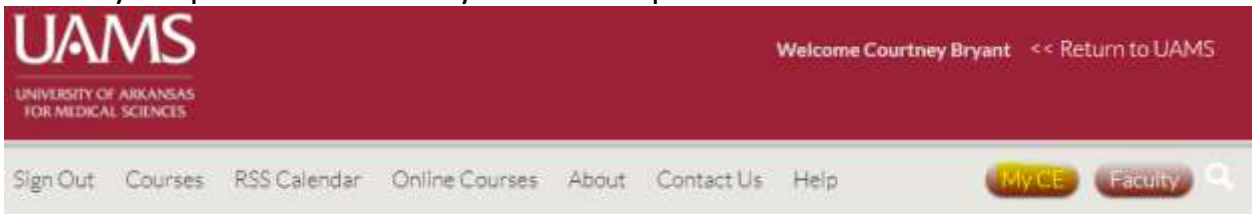

**If you have any questions or concerns, please contact the UAMS Office of Continuing Education office at (501) 661-7962.**